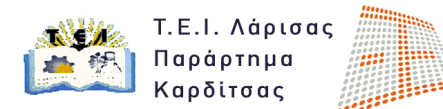

## **5 <sup>η</sup> ΕΡΓΑΣΤΗΡΙΑΚΗ ΑΣΚΗΣΗ ΜΑΘΗΜΑΤΟΣ Φωτορεαλισμός & Κίνηση**

## **Προσδοκώμενοι Στόχοι της Εργασίας**

- 1. Είναι η εξοικείωση με τον 'material editor' του λογισμικού.
- 2. Είναι η εκμάθηση της διαδικασίας εισαγωγής υλικών σε 3d μοντέλα.
- 3. Η εκμάθηση της διαδικασίας εφαρμογής χαρτογράφισης και χάρτες υλικών.

## **Περιγραφή της Εργασίας**

Ανοίξτε το αρχείο με όνομα 'Άσκηση\_1' που δημιουργήσατε στη πρώτη εργαστηριακή άσκηση. Να αποθηκεύσετε εκ νέου το αρχείο με όνομα 'Άσκηση\_5'. Κατά τον άξονα Ζ (θετική διεύθυνση) μετακινήστε όλες τις οντότητες της σκηνής σας κατά 50 μονάδες. Να επαναφέρετε στις αρχικές διαστάσεις το group 'τρίτο'. Τοποθετήστε ένα αντικείμενο τύπου chamfer box με διαστάσεις 150χ150χ50 και fillet 15mm, στο σημείο με συντεταγμένες (475,475,0), το όνομα του να έιναι 'πόδι\_στήριξης'. Με τη βοήθεια της εντολής mirror δημιουργήστε εξαρτημένα αντίγραφα του αντικειμένου στις υπόλοιπες τρείς γωνίες της κατασκευής. Στο σημείο με συντεταγμένες (0,0,0) εισάγετε ένα αντικείμενο τύπου plane το οποίο θα έχει διαστάσεις 3000mmx3000mm και όνομα 'δάπεδο'.

Στο πρώτο slot του material editor εισάγετε το υλικό white oak natural, το οποίο ανήκει στη κατηγορία υλικών 'Pro materials Hardwood'. Το υλικό να το αντιστοιχίσετε στο αντικείμενο 'δάπεδο'.

Στο δεύτερο slot του material editor εισάγετε το υλικό wood teak, το οποίο ανήκει στη κατηγορία υλικών 'Pro materials Hardwood'. Το υλικό να το αντιστοιχίσετε στο αντικείμενο 'σύνδεση1'.

Στο τρίτο slot του material editor εισάγετε το υλικό metal chrome, το οποίο ανήκει στη κατηγορία υλικών 'Pro materials Metal'. Το υλικό να το αντιστοιχίσετε στο αντικείμενο 'βάση'.

Στο τέταρτο slot του material editor εισάγετε το υλικό metal\_brushed, το οποίο ανήκει στη κατηγορία υλικών 'Pro materials metal'. Το υλικό να το αντιστοιχίσετε στο αντικείμενο 'πόδι\_στήριξης'.

**Αποθηκεύστε την πρώτη σας εικόνα** (**διαστάσεις 640x480) με όνομα 5\_1.jpg κάνοντας render στην προοπτική σας όψη.**